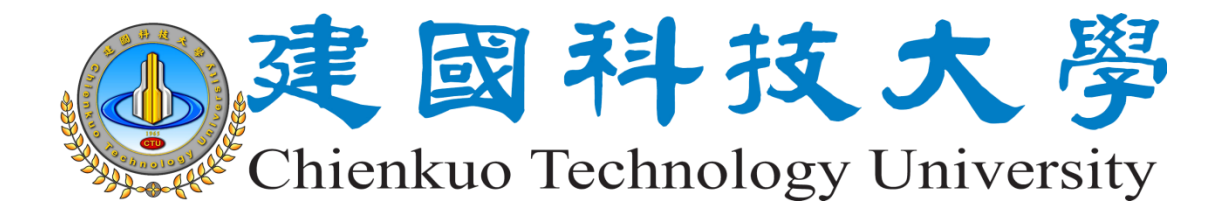

# **校園行政雲端桌面系統**

## **行政儲存雲 操作手冊**

**(update 107-04-11)**

**電子計算機中心 網路服務組 製作**

**中華民國一○ 七 年 四 月 十 一 日**

### 目錄

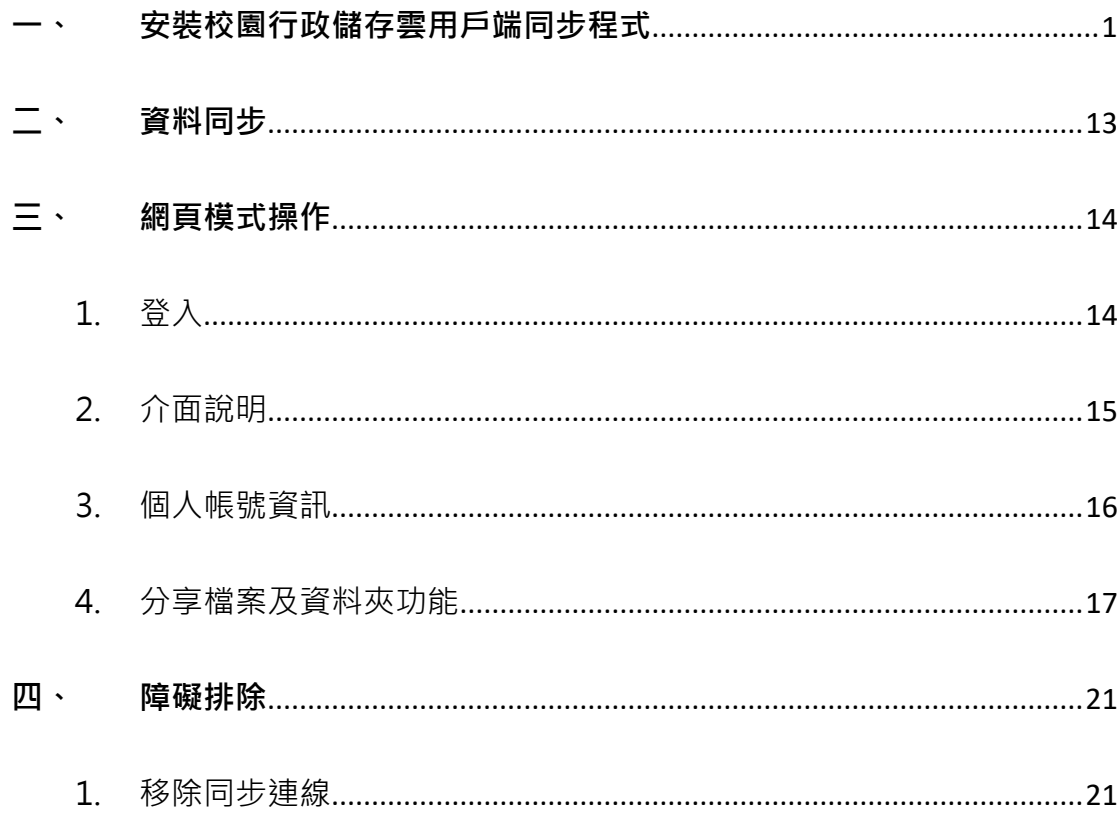

#### <span id="page-2-0"></span>**一、安裝校園行政儲存雲用戶端同步程式**

請至電子計算機中心⇨服務資源⇨雲端行政桌面 網頁下載

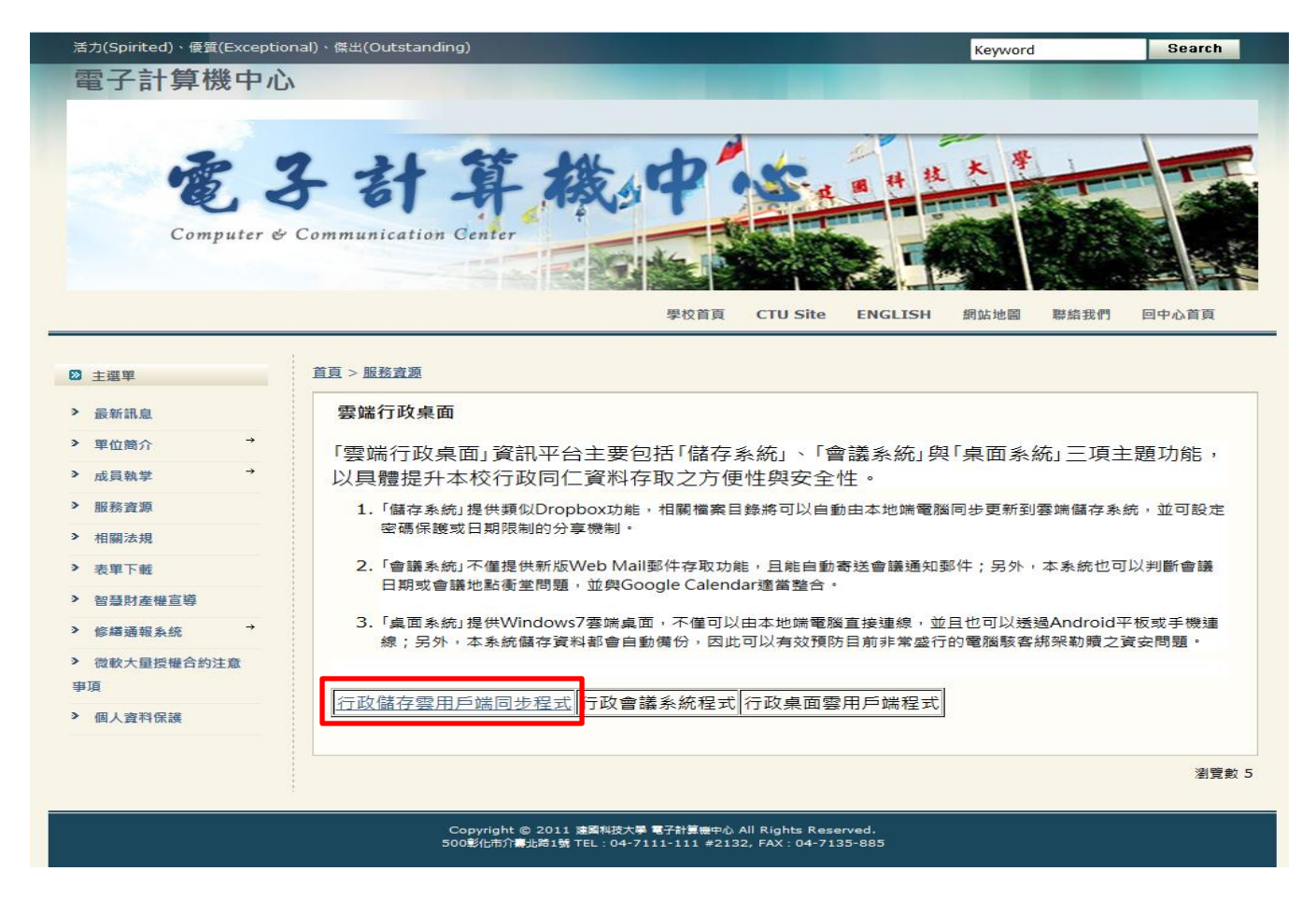

至您網頁下載的暫存資料夾中執行 ownCloud Desktop Client 安裝程式

網頁下載的暫存資料夾位址通常為(以 windows 7 為例):

C:\Users\您的作業系統帳號\Downloads

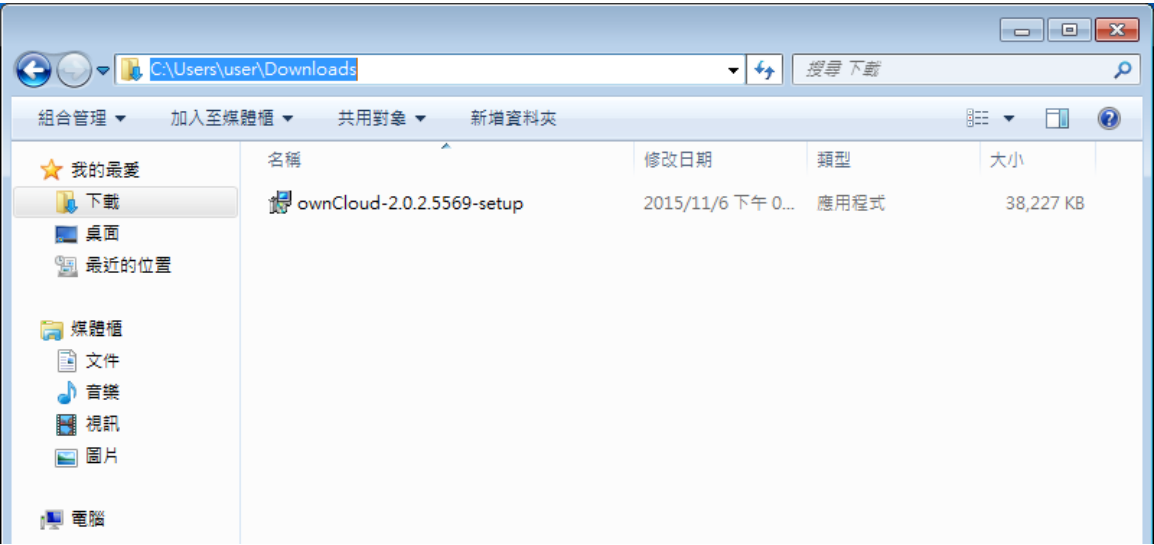

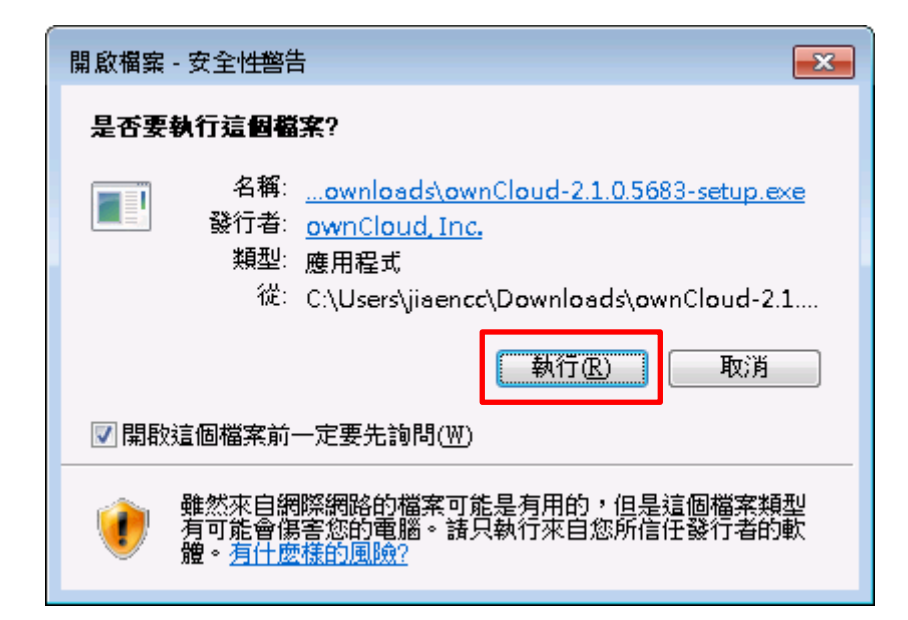

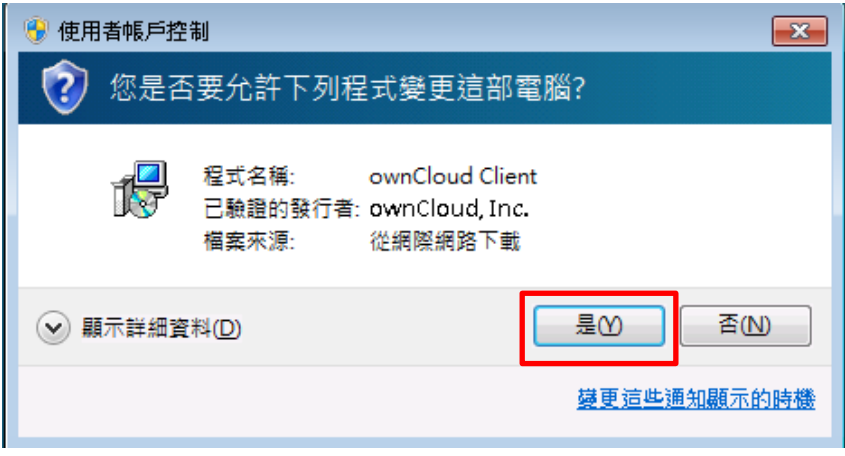

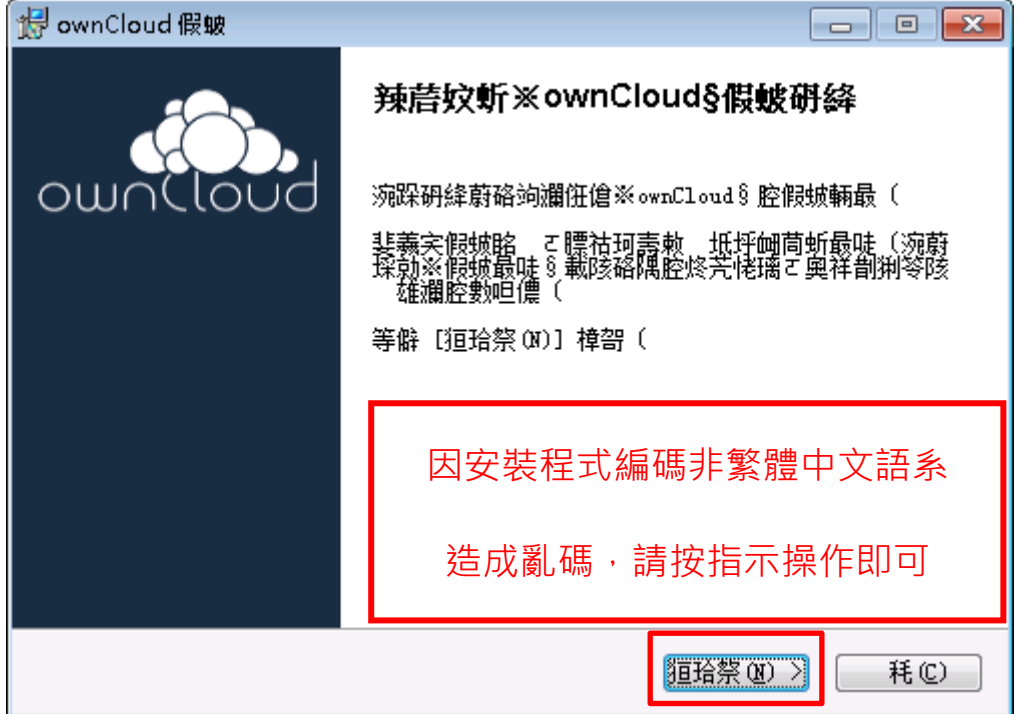

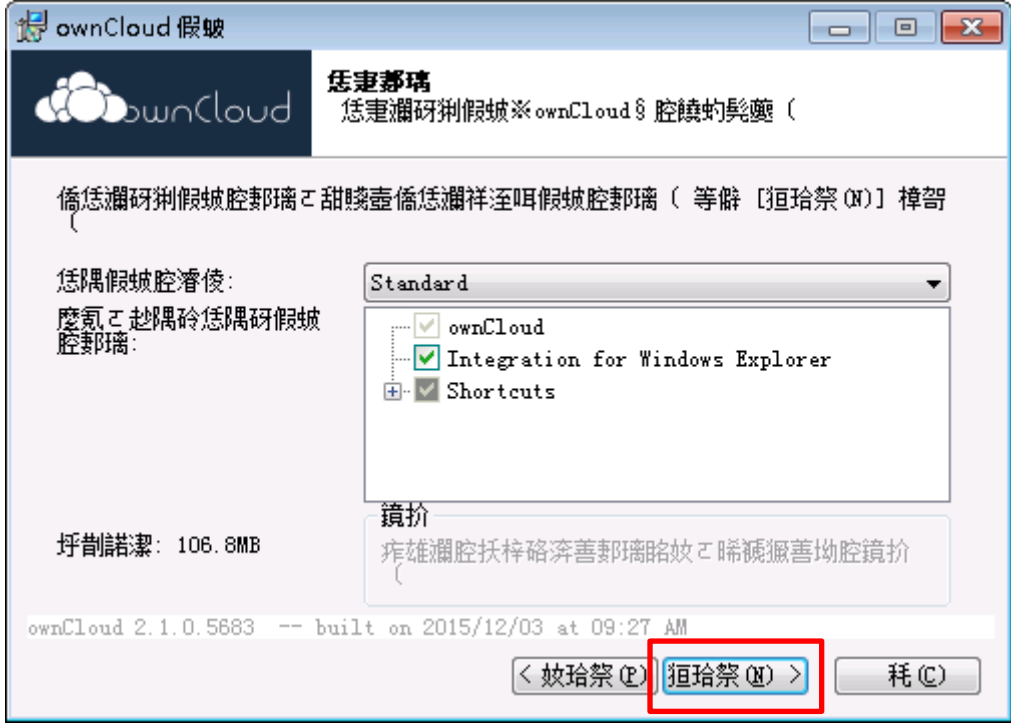

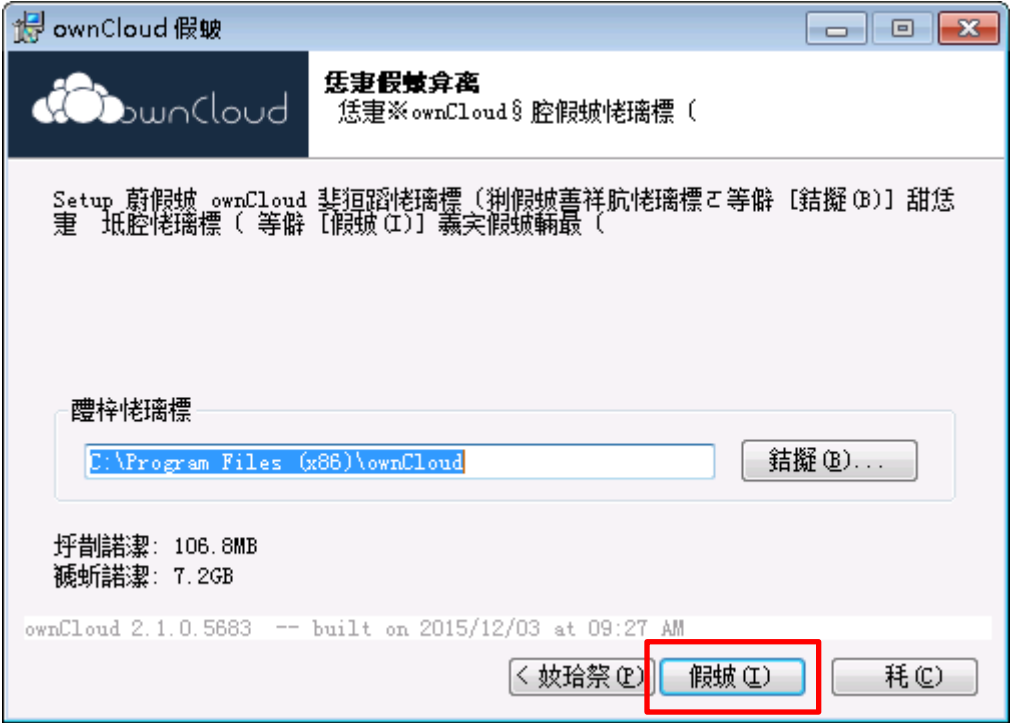

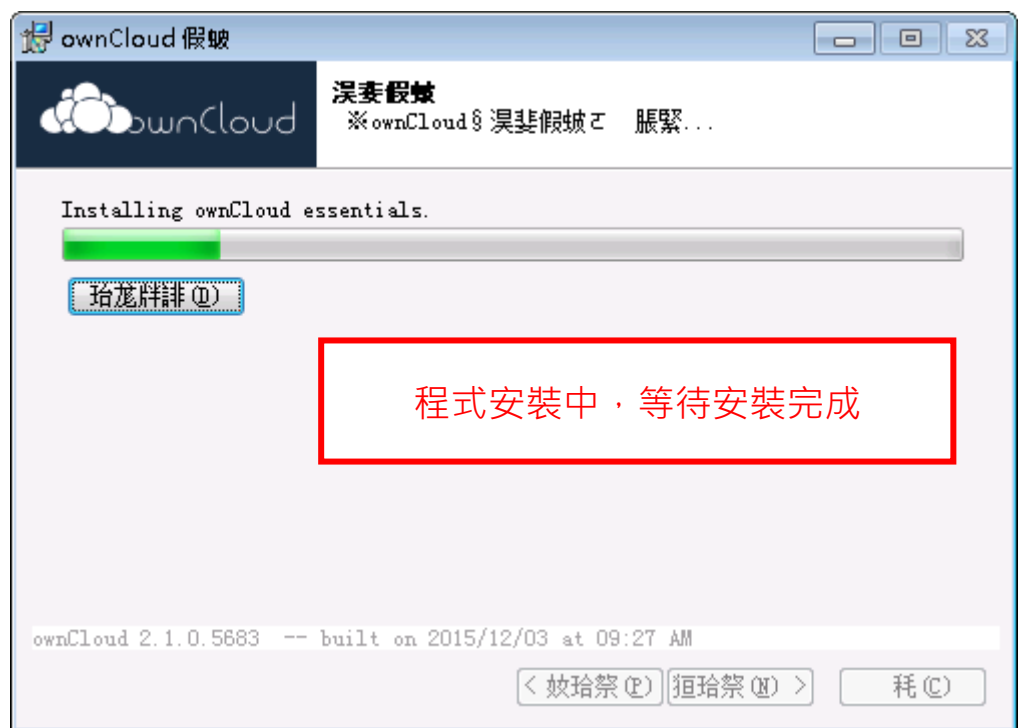

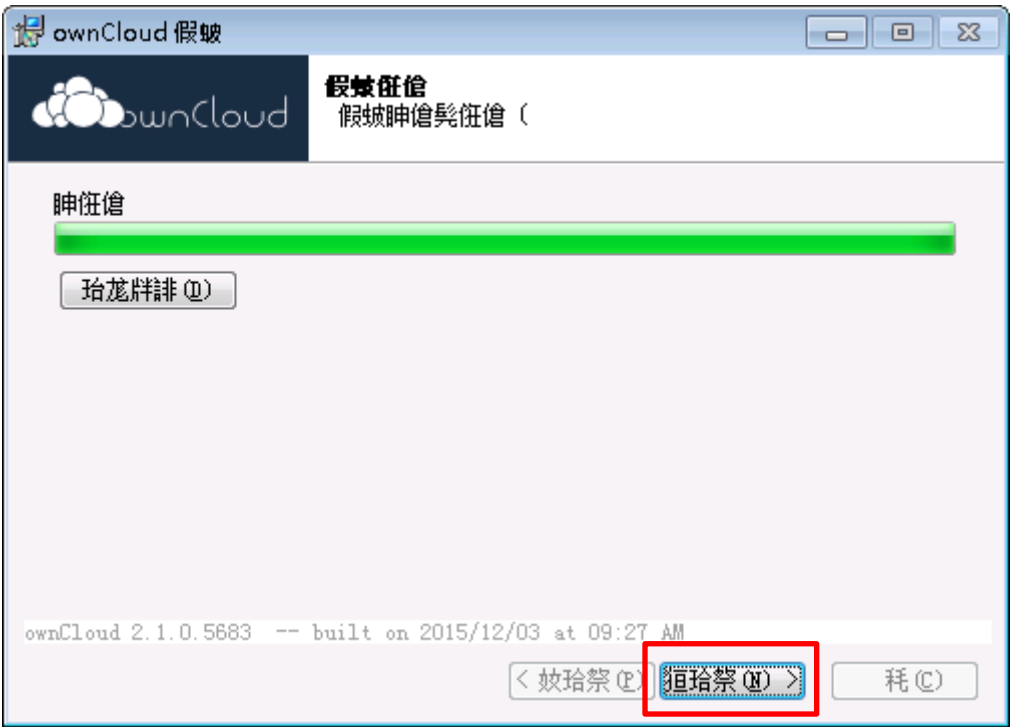

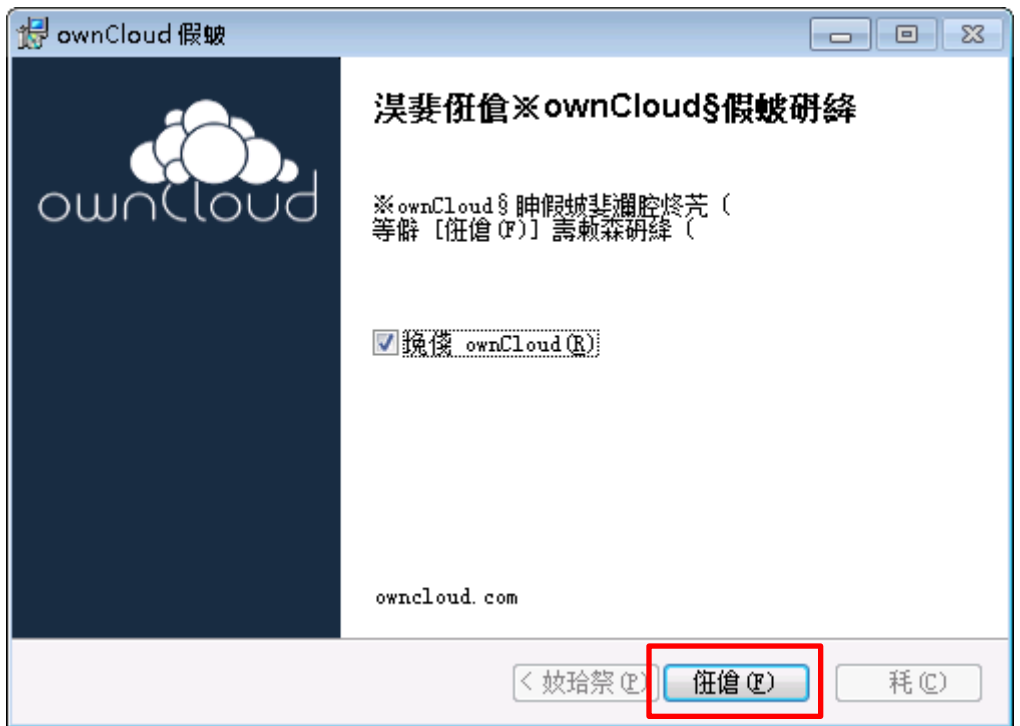

伺服器位址請填入「https://ctubox.ctu.edu.tw/owncloud」

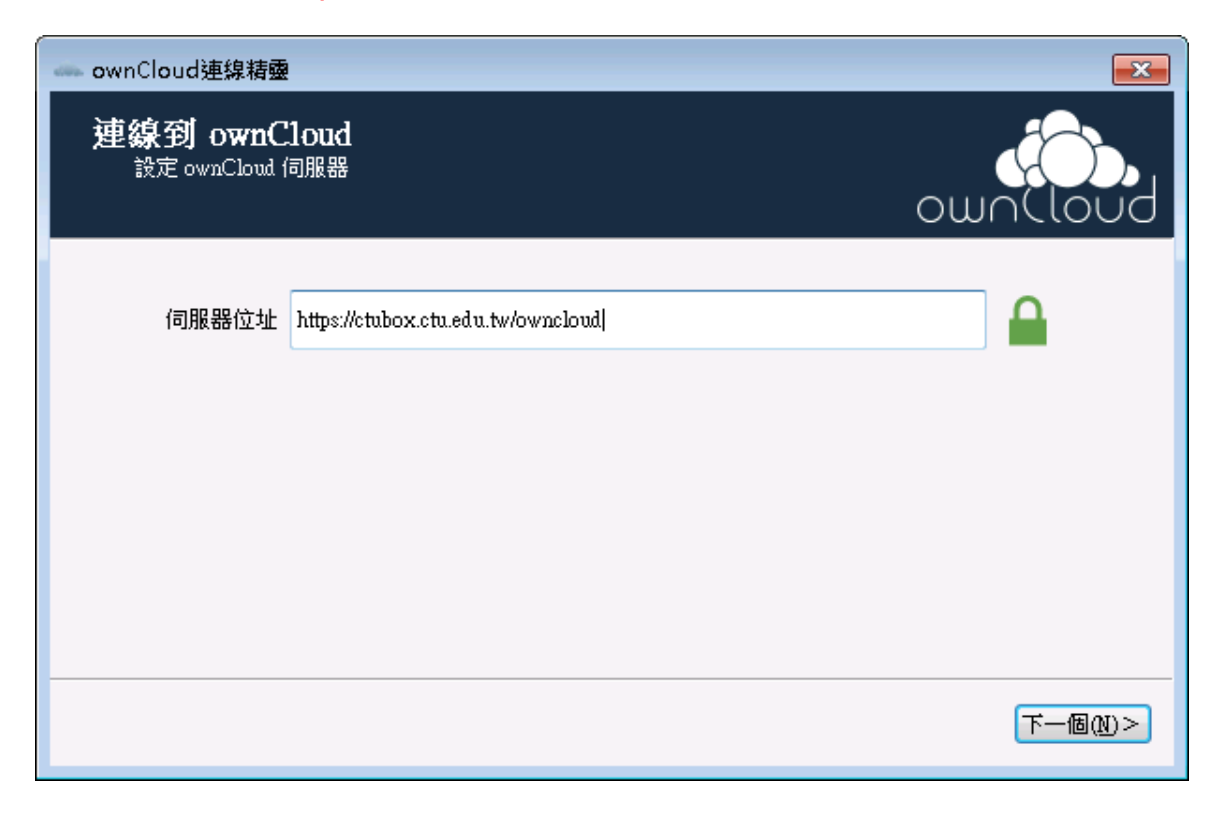

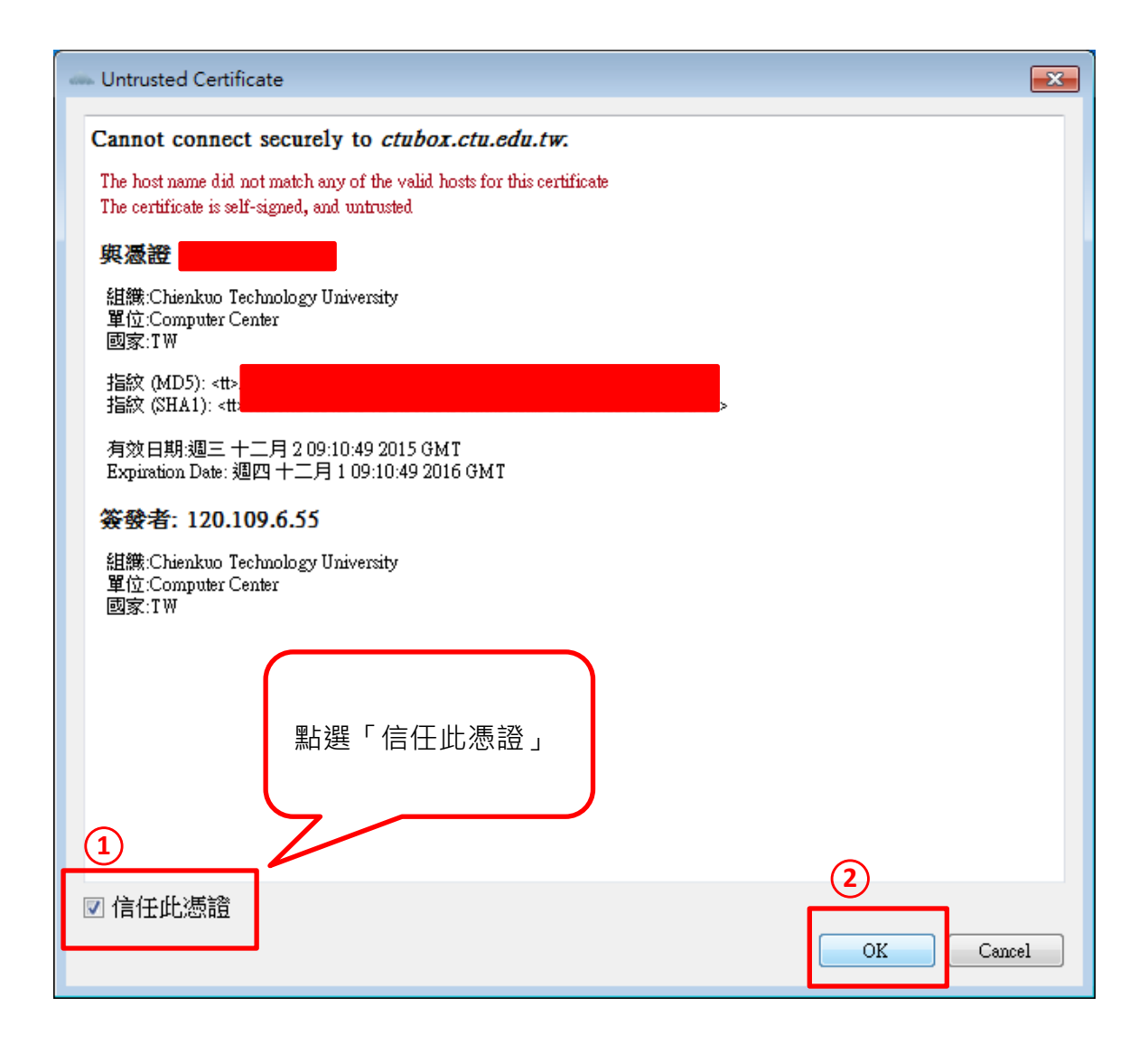

校園行政儲存雲已結合 E-mail 帳號認證系統,請輸入您的 E-mail 帳號密碼登入

(請注意,帳號無須鍵入@ctu.edu.tw)

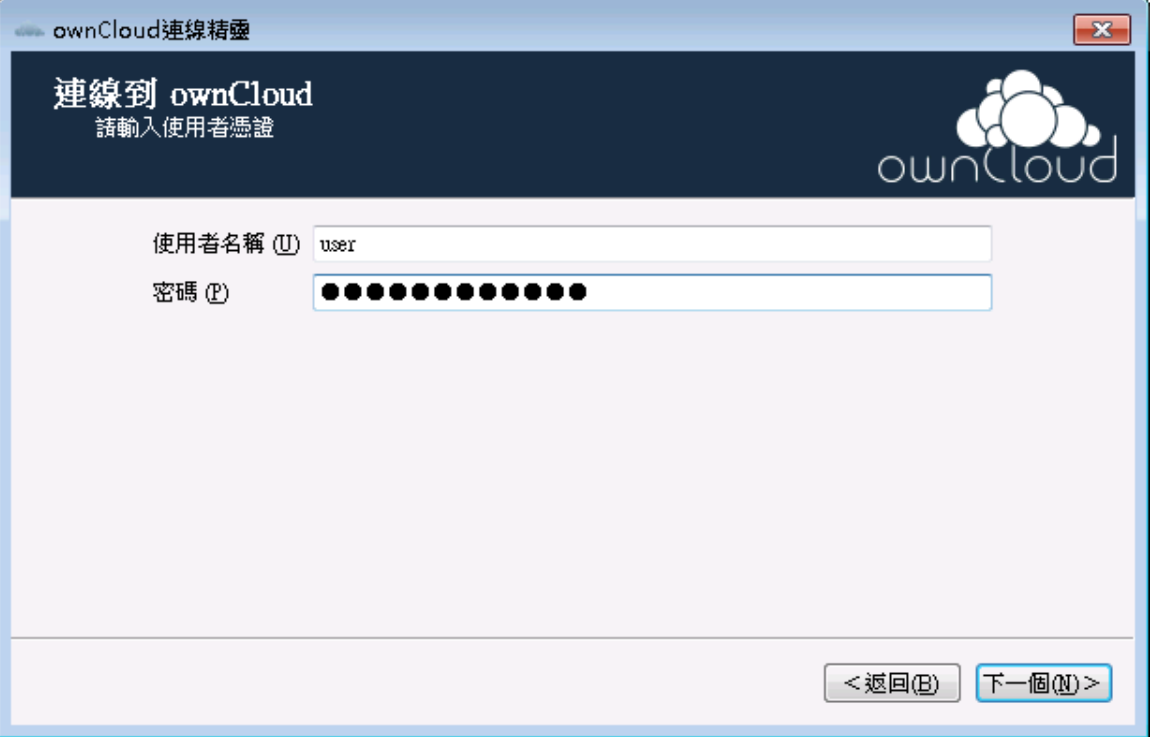

點選「本地資料夾」選擇您欲使用雲端儲存之資料夾,建議使用另外的磁碟, 勿使

用預設的 C 槽位置, 例如在 D 槽建立名稱為 ownCloud 資料夾, 操作如下

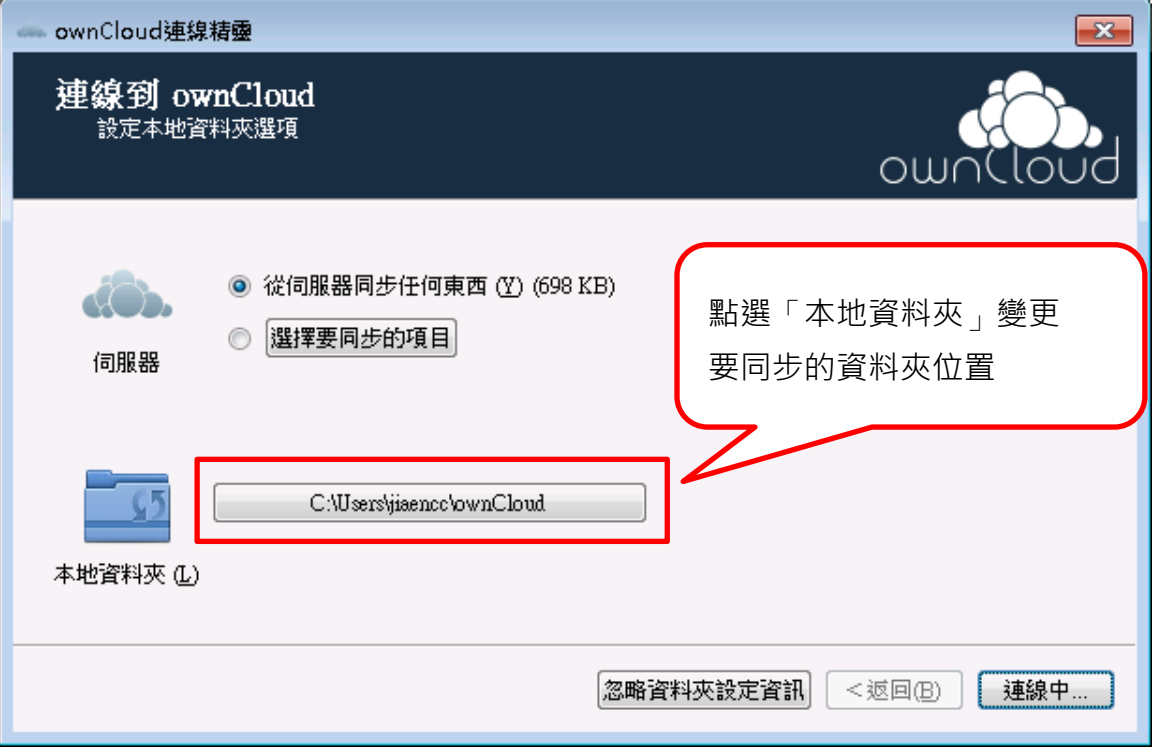

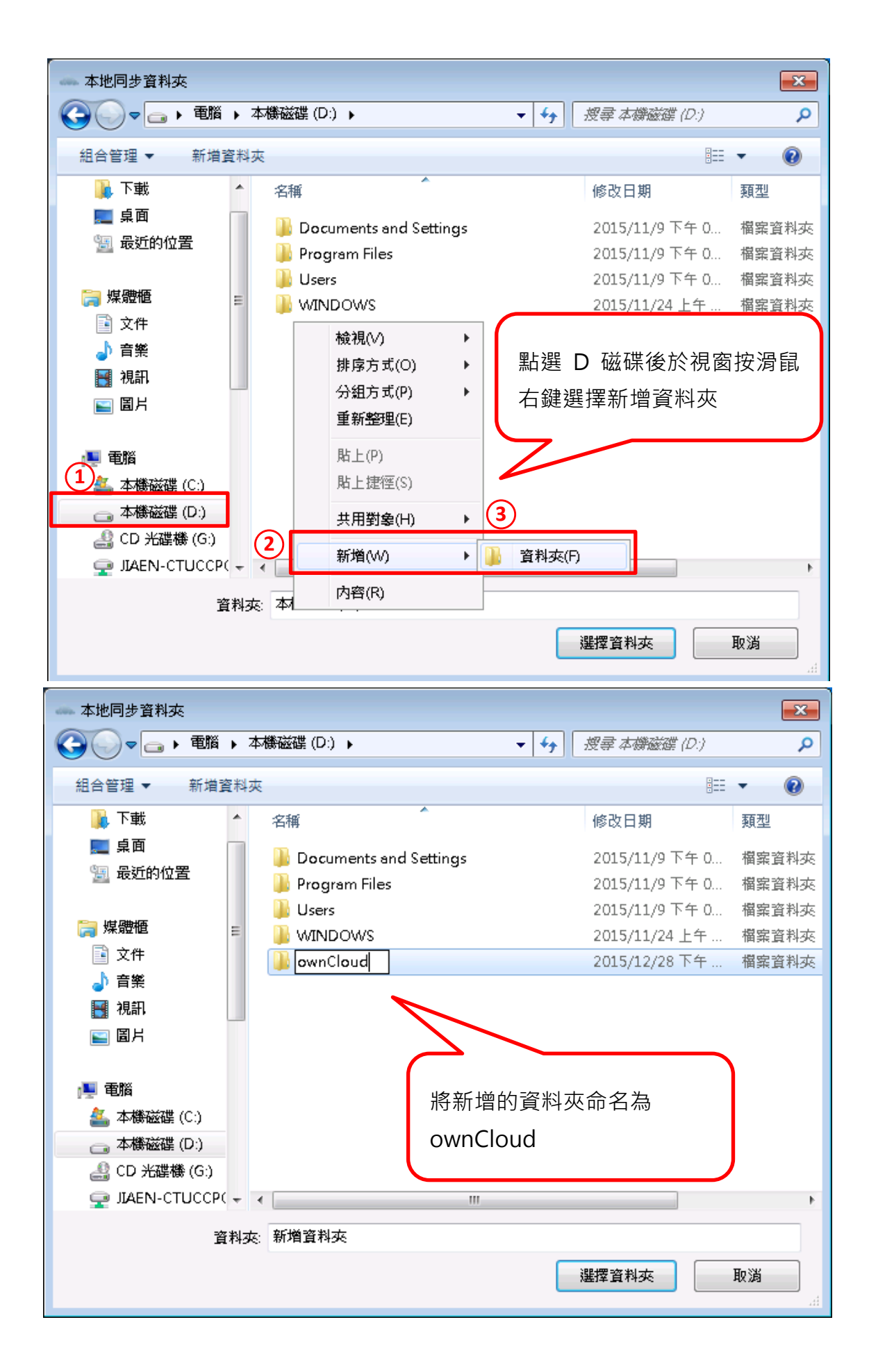

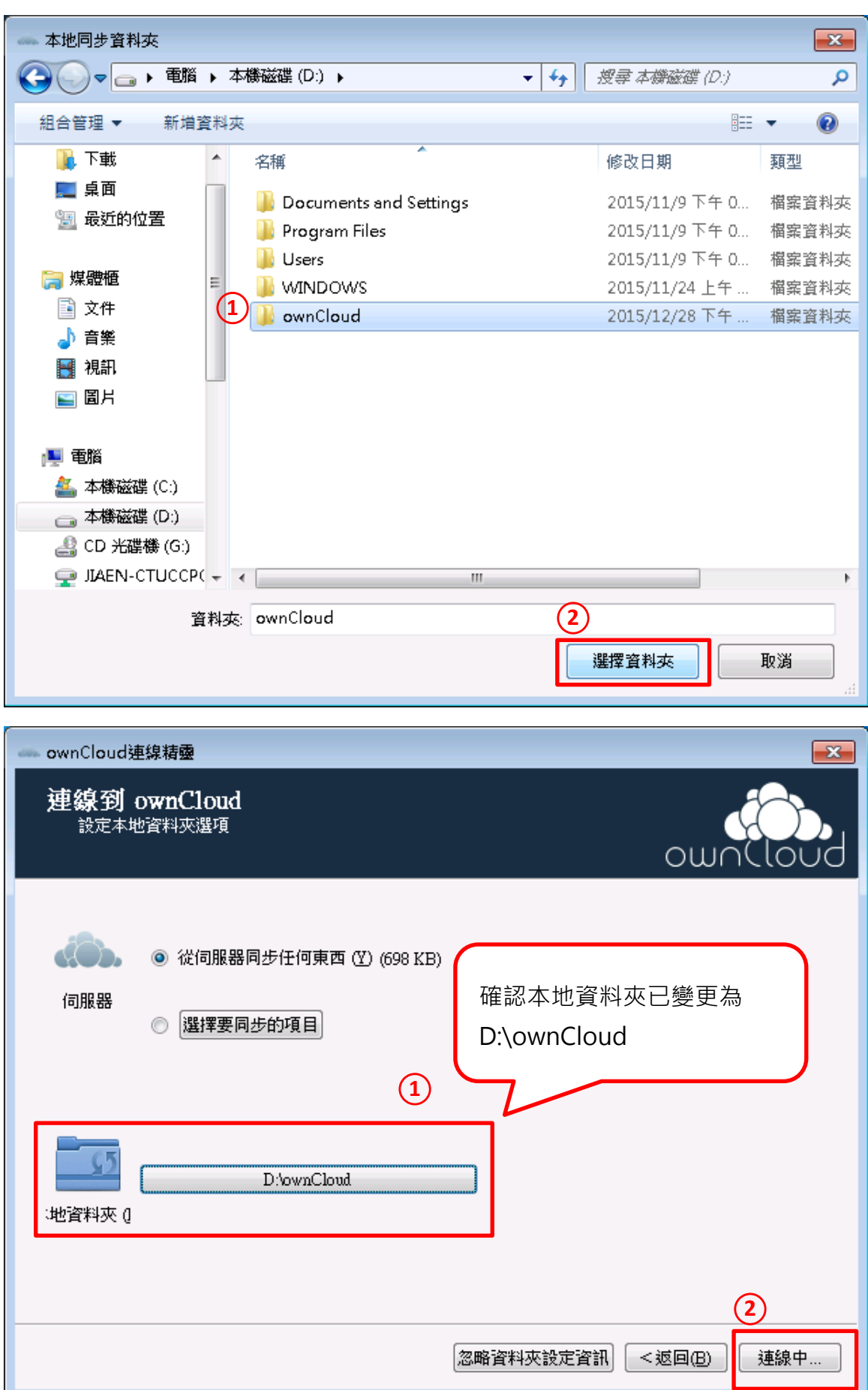

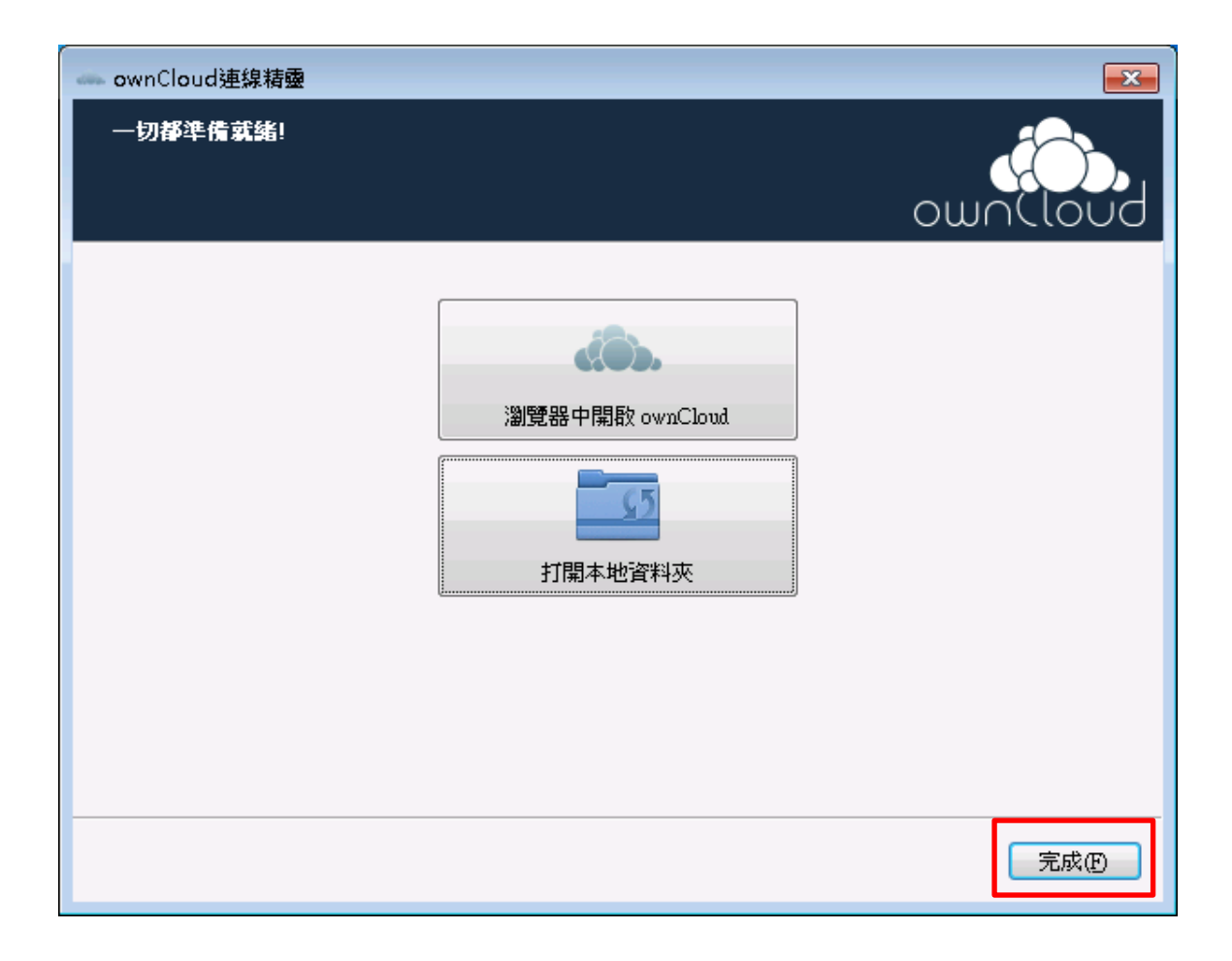

#### <span id="page-14-0"></span>**二、資料同步**

您可以在電腦 D:\ownCloud 下新增、修改及刪除您的資料,而且所有檔案及資料夾

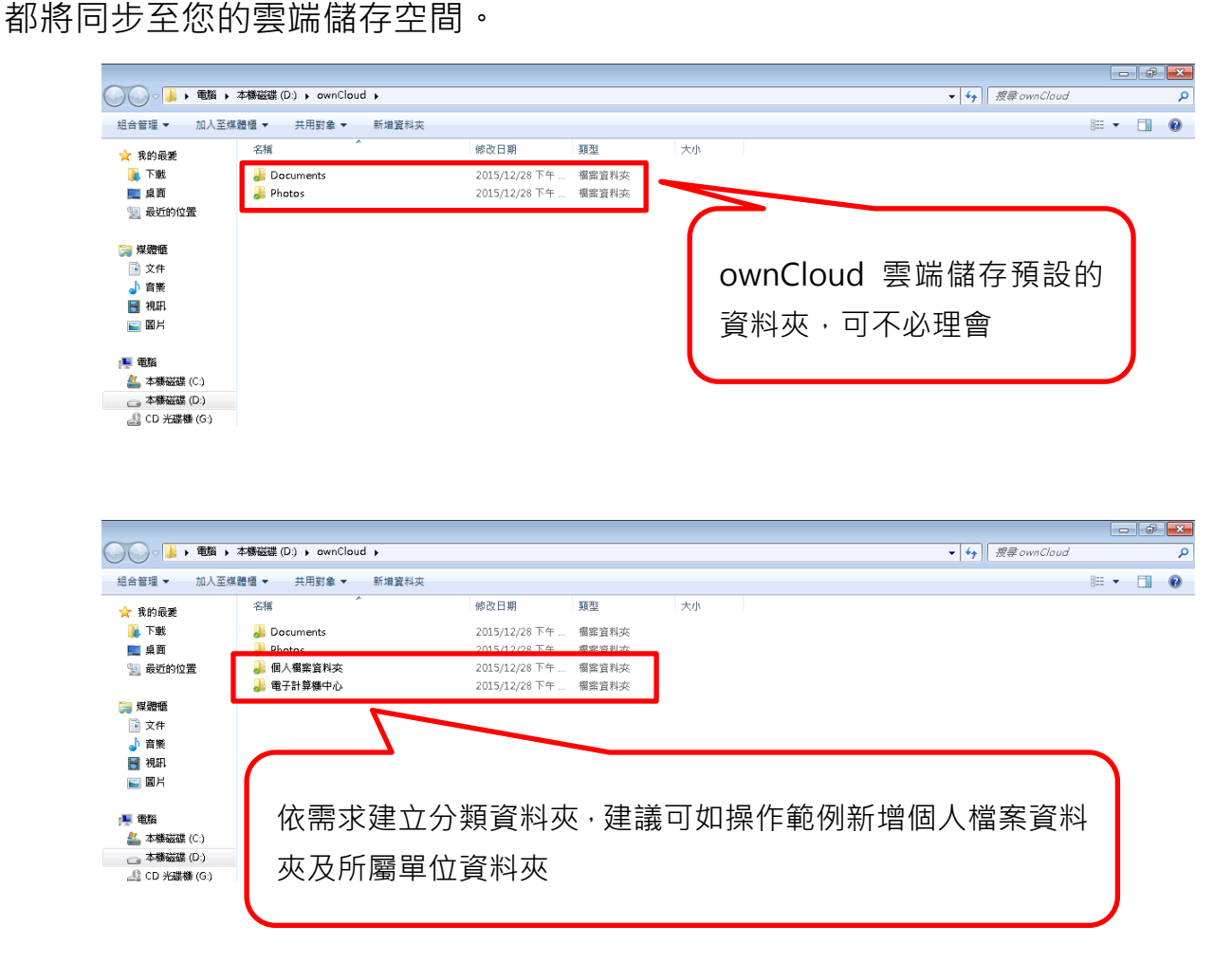

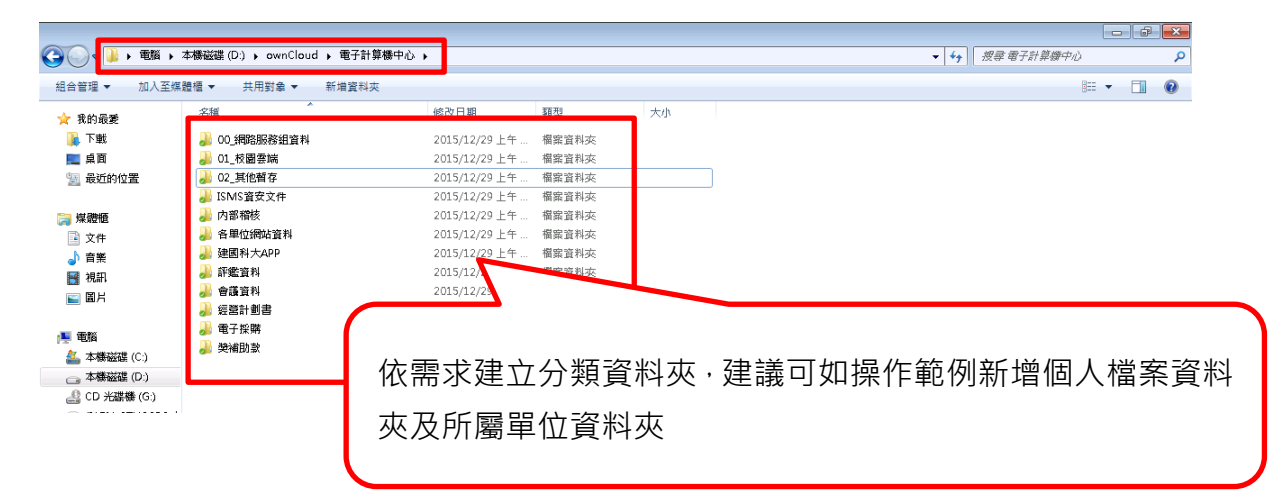

#### <span id="page-15-0"></span>**三、網頁模式操作**

<span id="page-15-1"></span>1. 登入

校園行政儲存雲登入網址: <http://ctubox.ctu.edu.tw/owncloud>

 註:加入安全性憑證後網址 <https://ctubox.ctu.edu.tw/owncloud> 校園行政儲存雲已結合 E-mail 帳號認證系統,請輸入您的 E-mail 帳號密碼登入 (請注意,帳號無須鍵入@ctu.edu.tw)

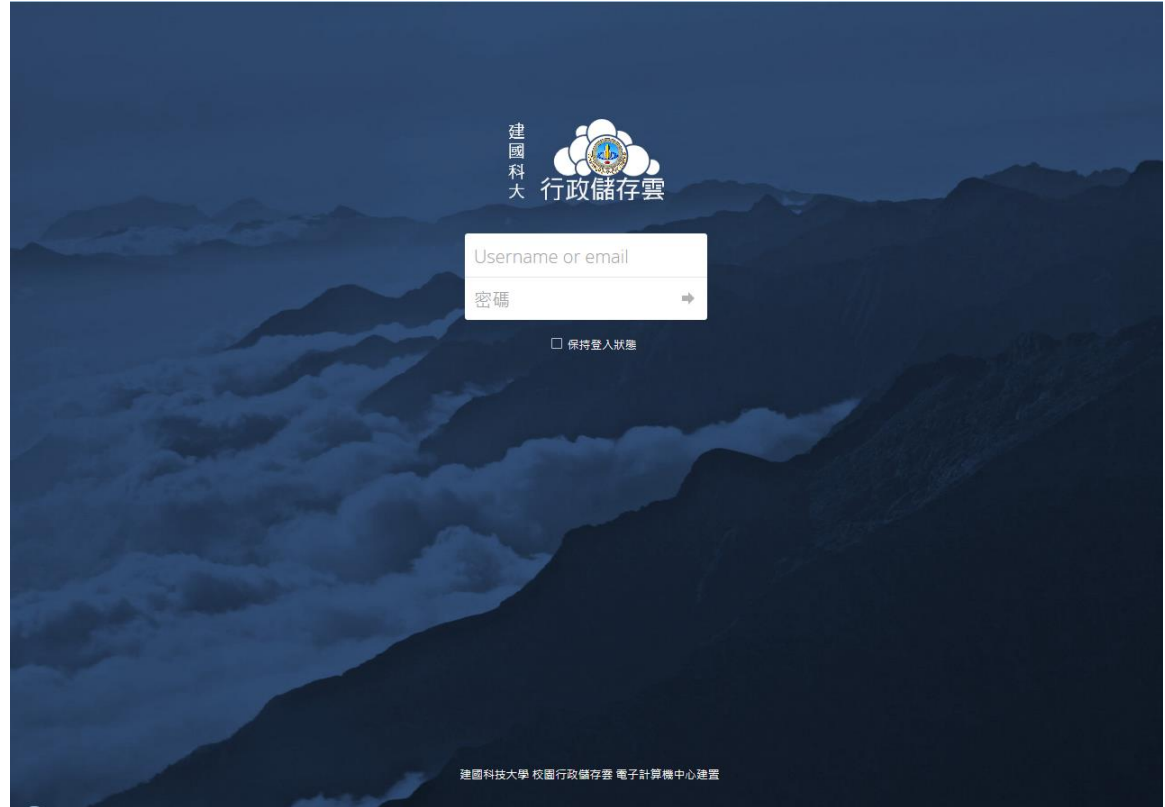

<span id="page-16-0"></span>2. 介面說明

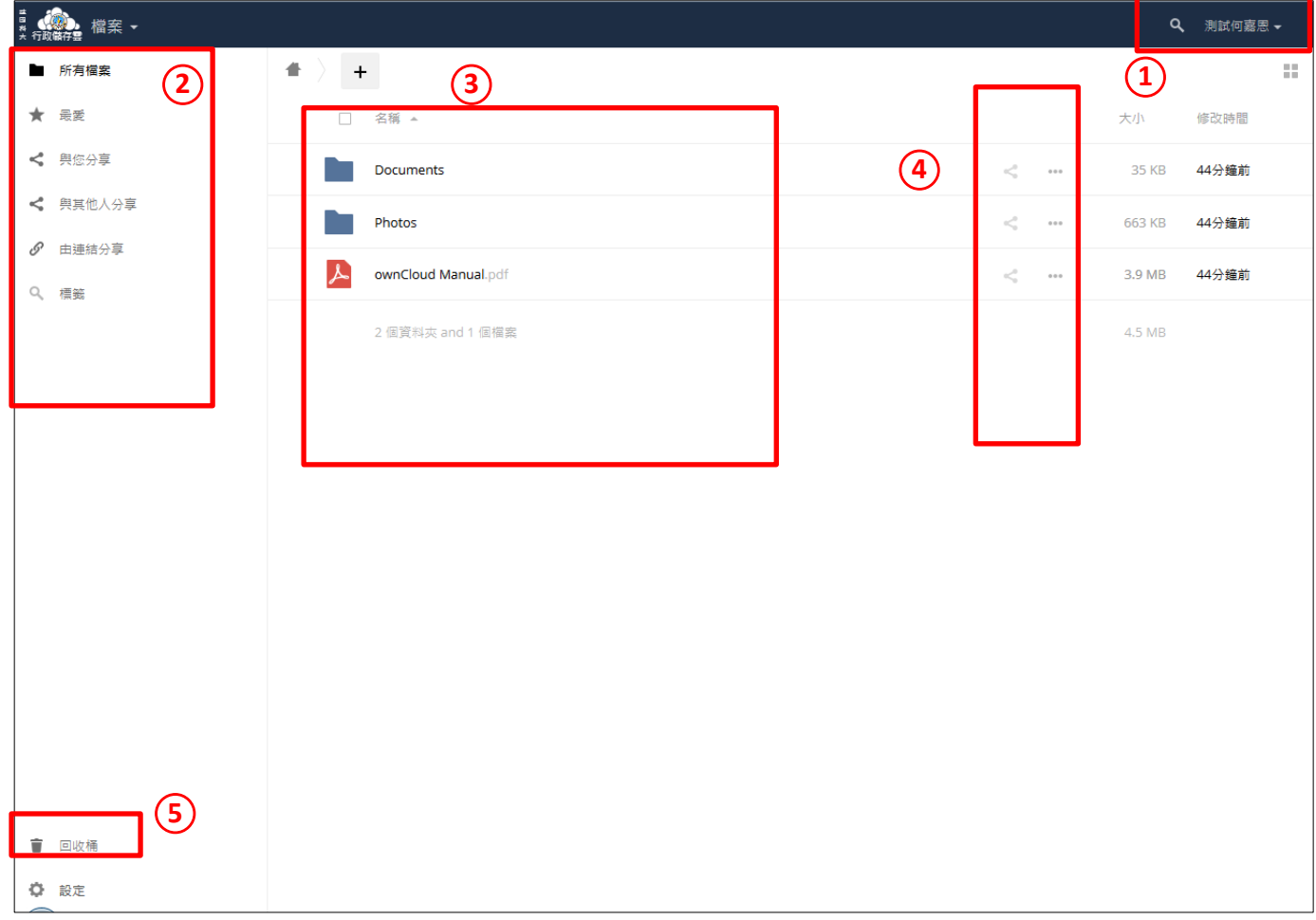

- (1) 個人帳號資訊:檢視帳號資訊。
- (2) 檔案分類:檢視您已分享給他人的檔案或由他人分享給您的檔案。
- (3) 已同步檔案:您已同步之檔案列表。
- (4) 檔案功能:可設定分享功能以及重新命名與刪除檔案。
- (5) 回收桶:已刪除檔案的暫存區

#### <span id="page-17-0"></span>3. 個人帳號資訊

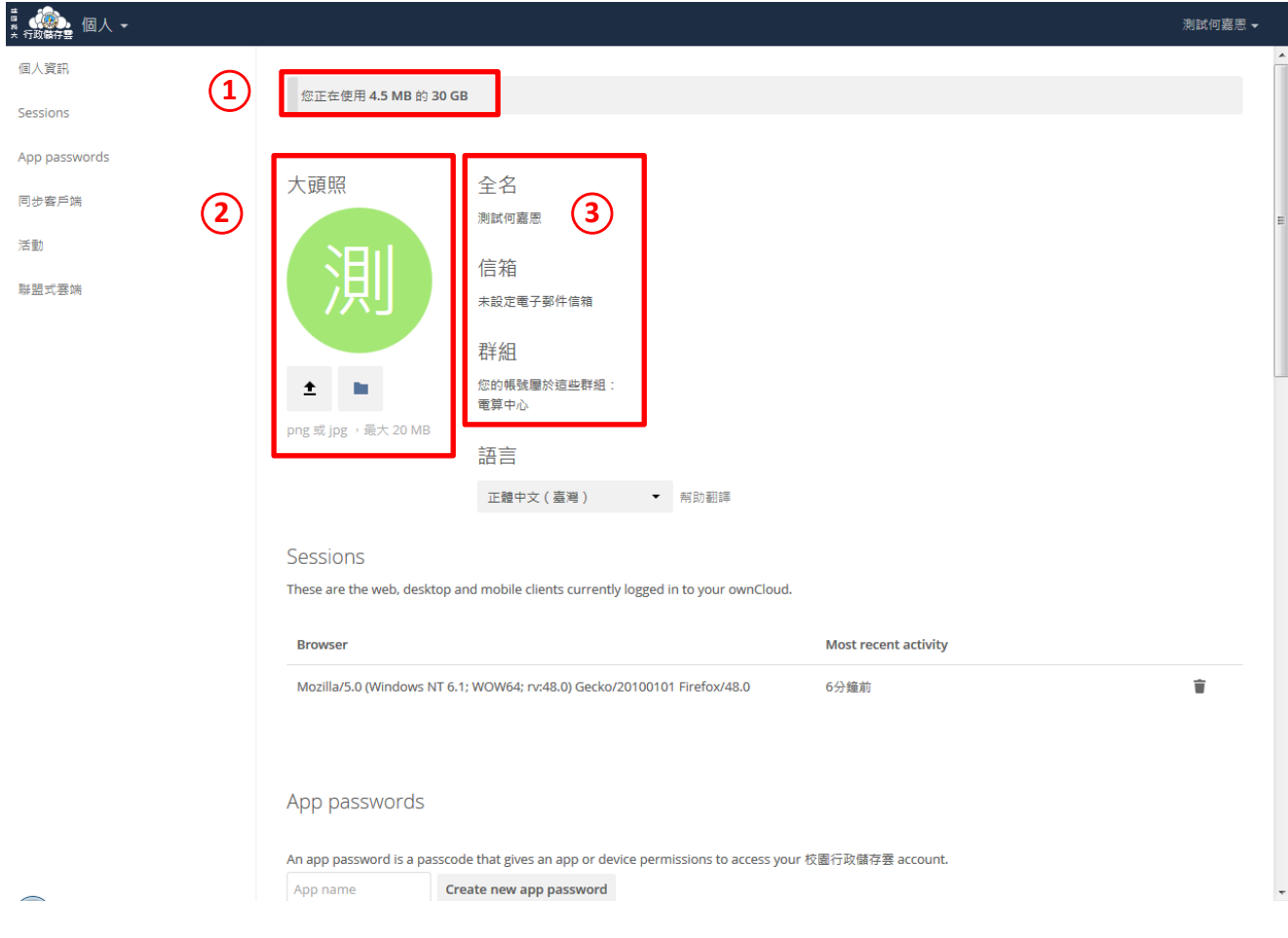

- (1) 顯示目前您的空間用量。
- (2) 可上傳您的大頭照。
- (3) 個人資訊由 E-mail 認證系統提供,您無法修改。

#### <span id="page-18-0"></span>4. 分享檔案及資料夾功能

#### 範例:將測試分享\_新文字檔.txt 分享給沈慧宇組長

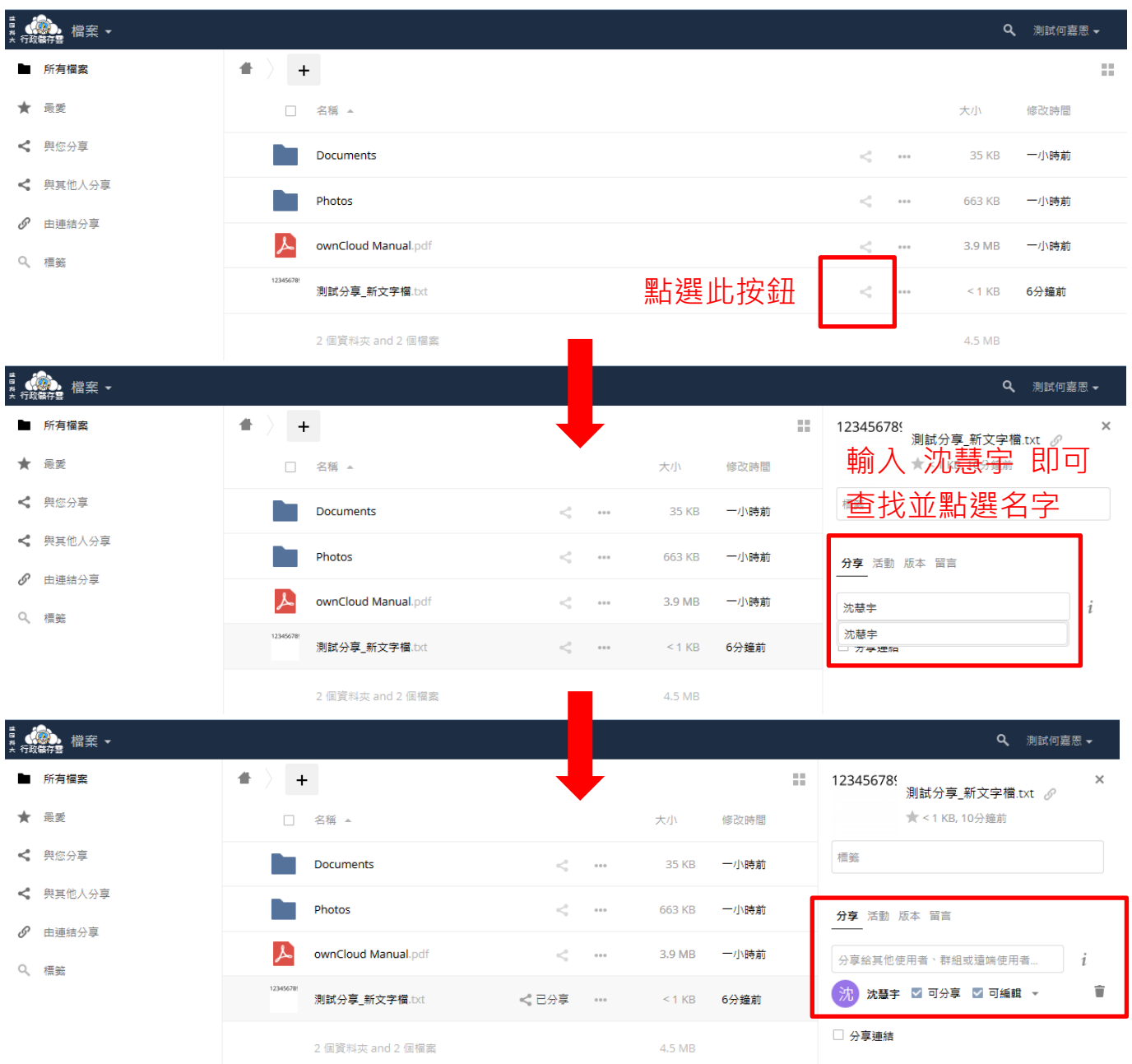

(1) 可分享核取方塊:打勾即表示沈慧宇組長可再分享給他人

(2) 可編輯核取方塊:打勾即表示沈慧宇組長可以編輯此檔案

(3) 若要取消該檔案分享,請點選右手邊的 ■ 圖示

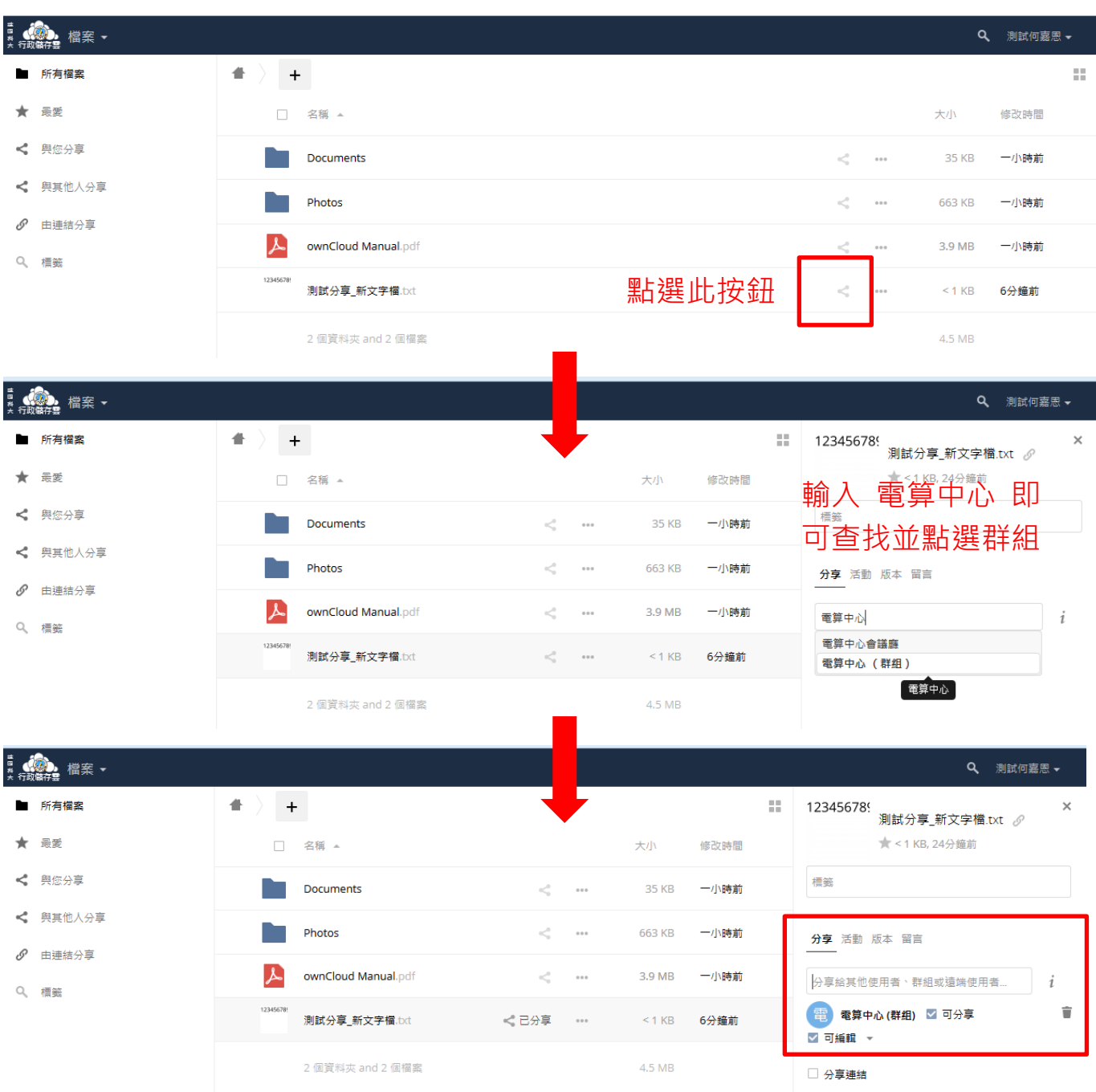

#### 範例:將測試分享\_新文字檔.txt 分享給電算中心群組

(1) 可分享核取方塊:打勾即表示電算中心群組成員可再分享給他人

(2) 可編輯核取方塊:打勾即表示電算中心群組成員可以編輯此檔案

(3) 若要取消該檔案分享,請點選右手邊的 ■ 圖示

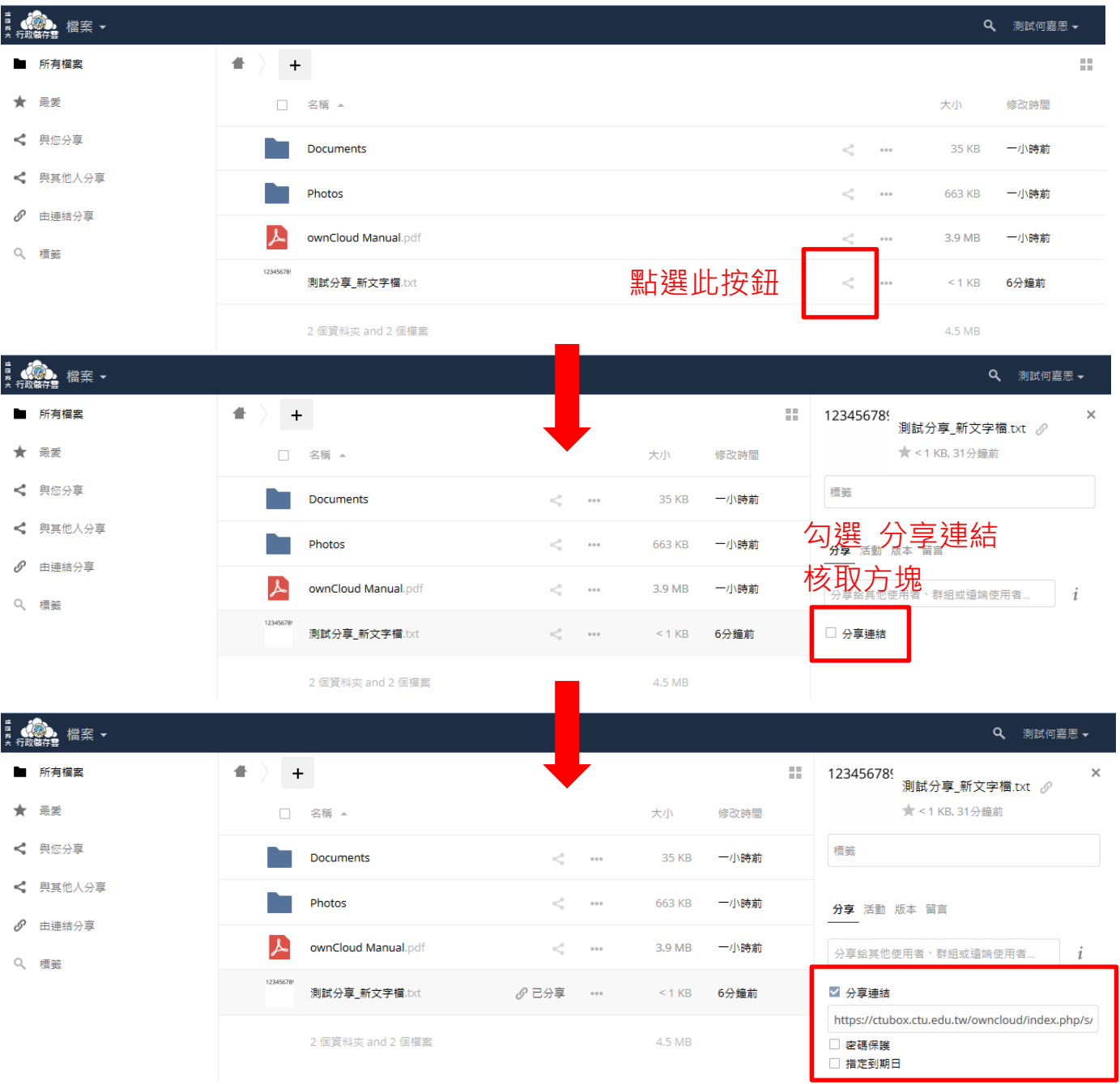

當 E-mail 附件檔超過 20MB 時,請多利用此功能

(1) 勾選密碼保護核取方塊,下載檔案時需要輸入密碼。

(2) 勾選指定到期日核取方塊,可設定檔案分享連結到期日,期限內才可以下載。

(3) 將連結網址複製起來,貼到 E-amil 寄件内容中

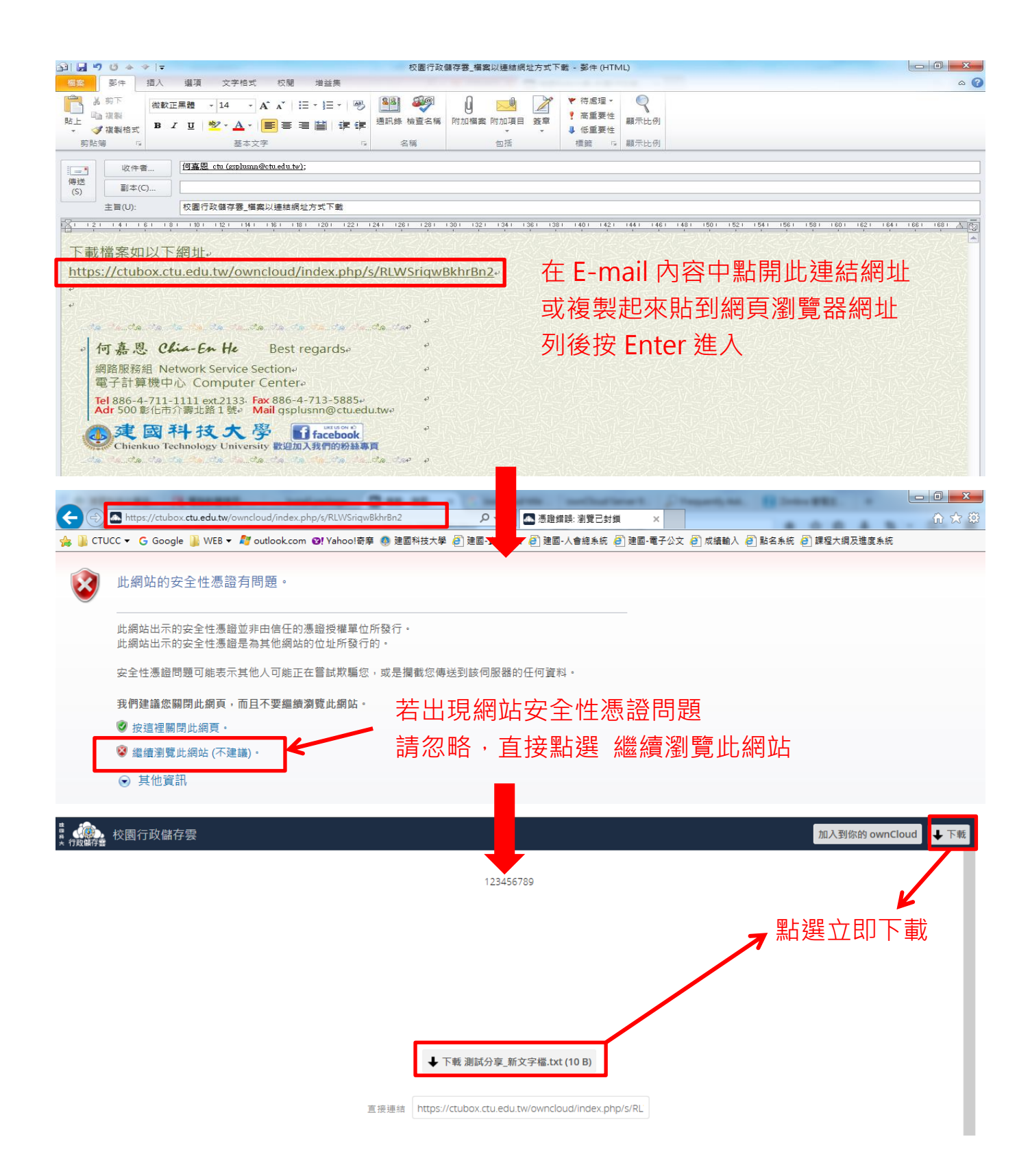

<span id="page-22-1"></span><span id="page-22-0"></span>1. 移除同步連線

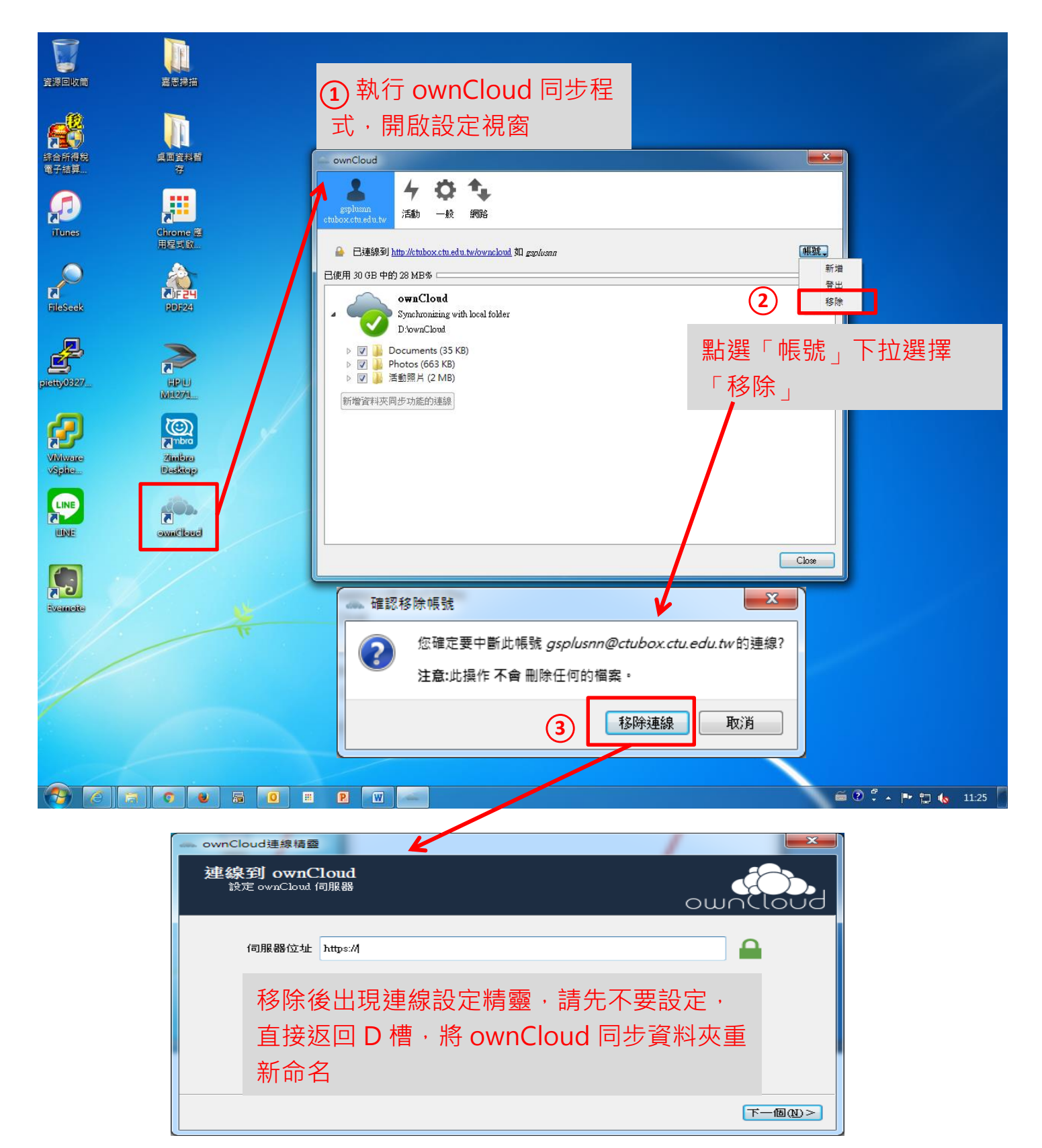

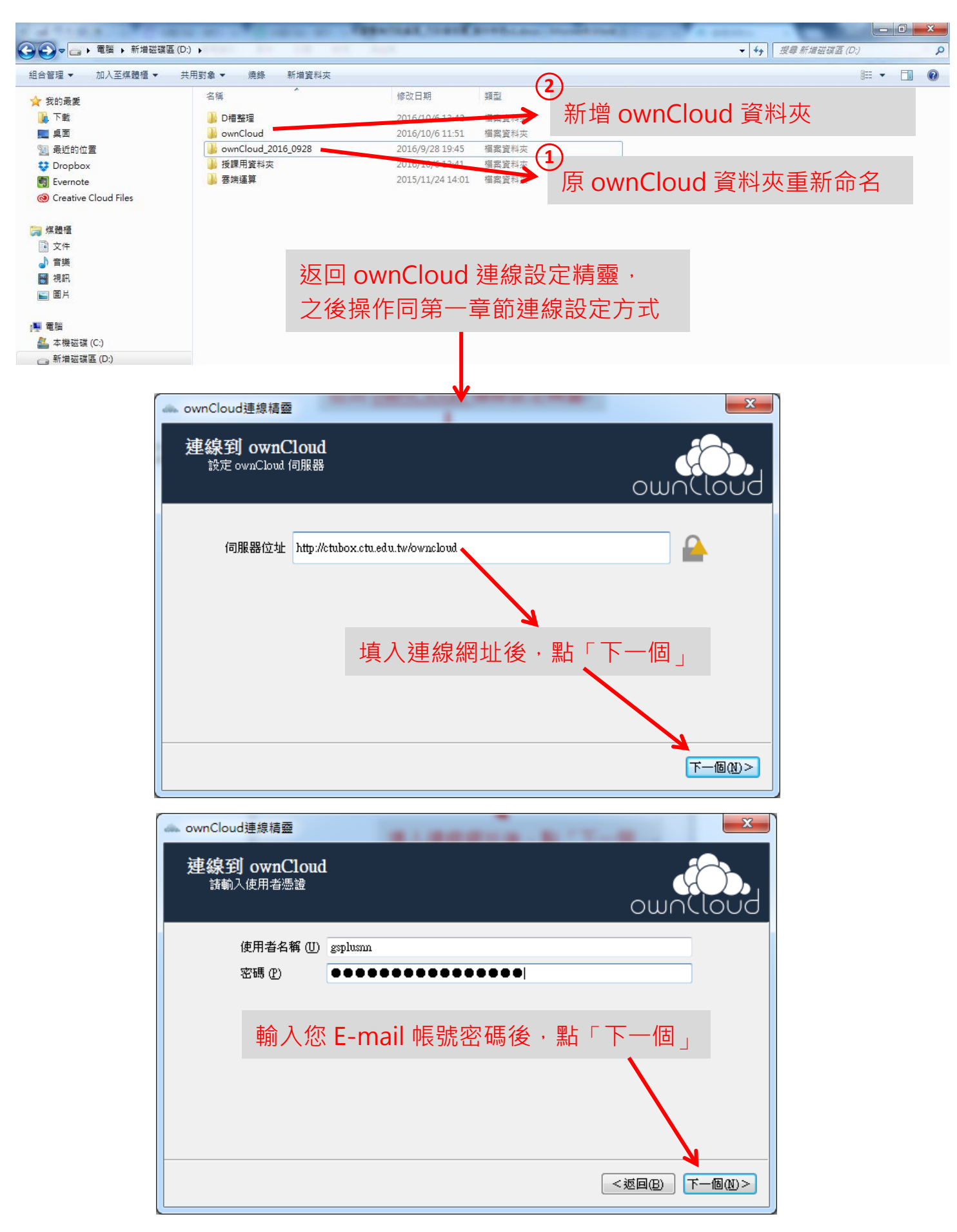

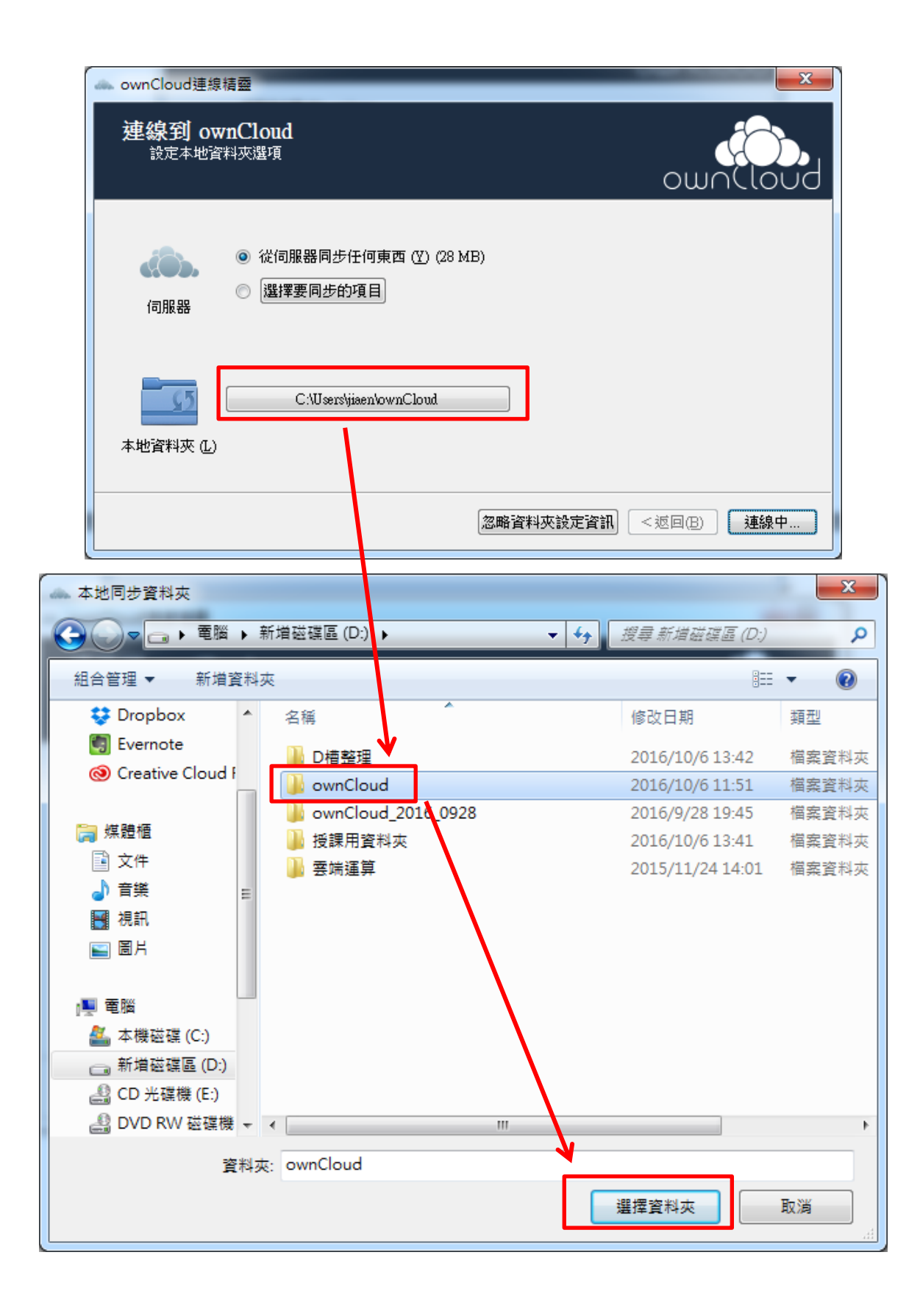

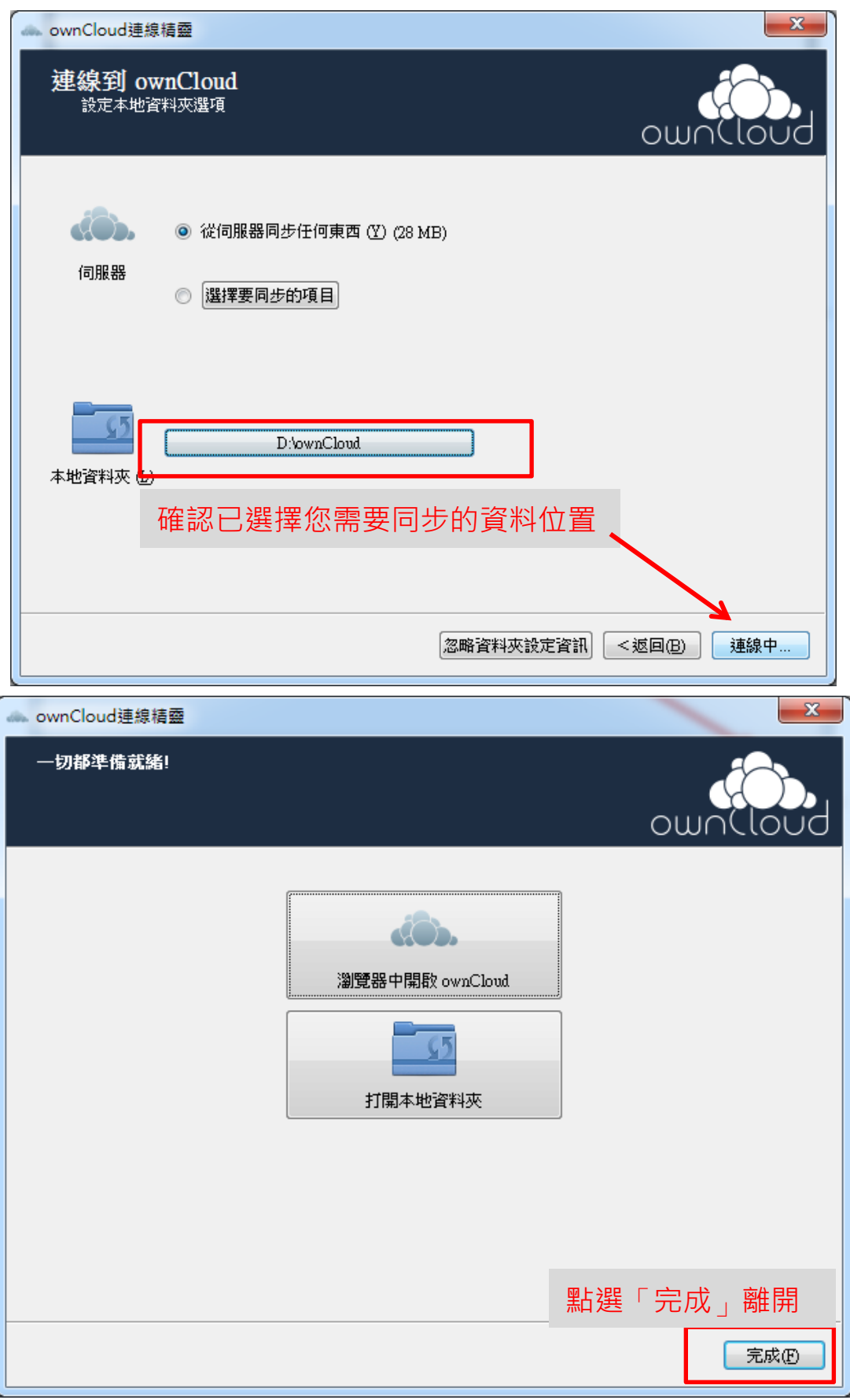